## Document Viewer App User Guide

The document viewer app, powered by Google Docs™ Viewer, allows you to display a document on a page on your end-user website. Use the app to provide documents to your users which they can access at any time. The app also provides your users an option to download and print your documents. Class schedules, course syllabus, or terms and condition documents can be easily displayed using the document viewer app. Visitors can move through the pages, zoom in and out, open the document in a new window, and download the file.

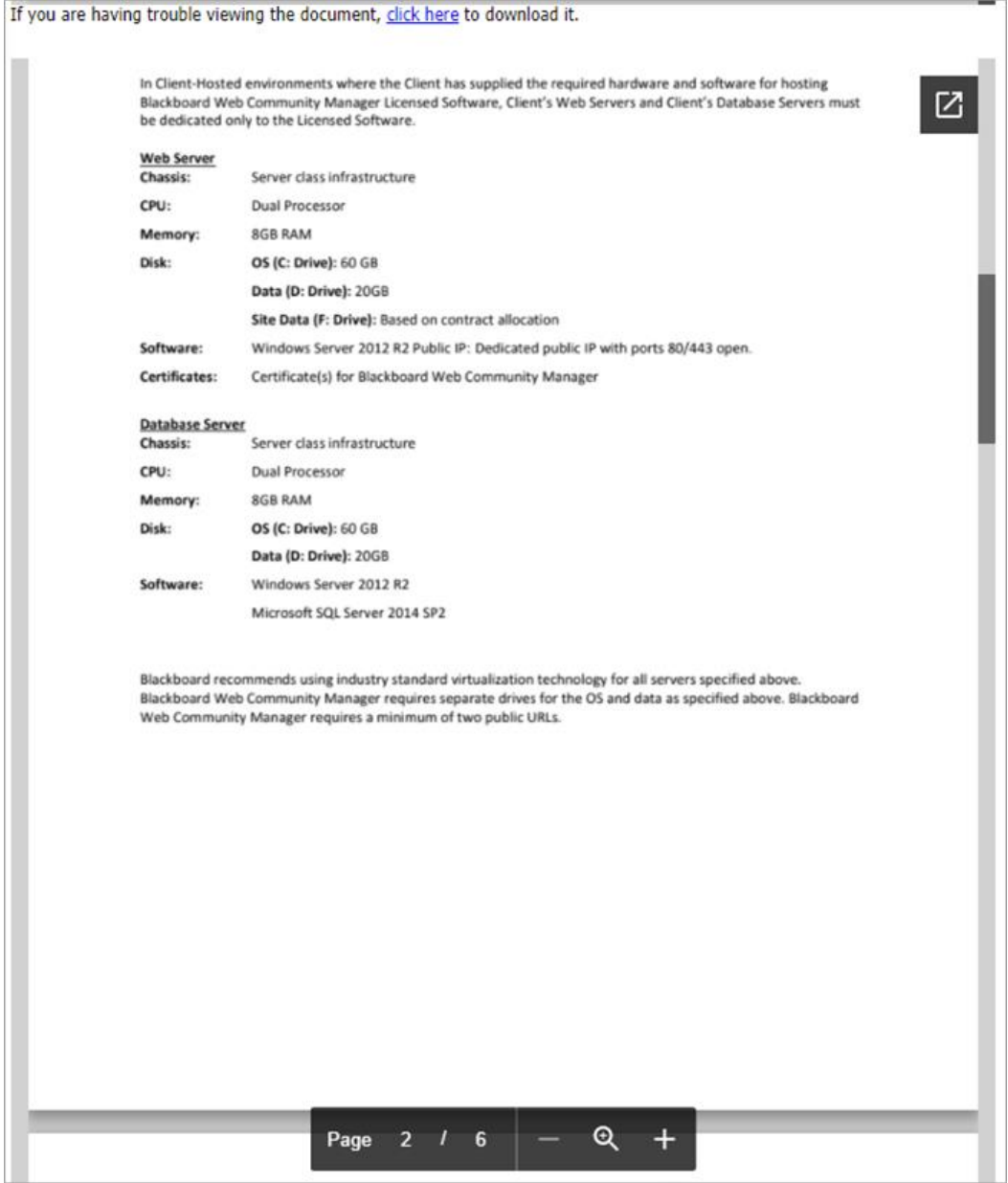

## Add the Document Viewer app

Drag the Document app onto your page.

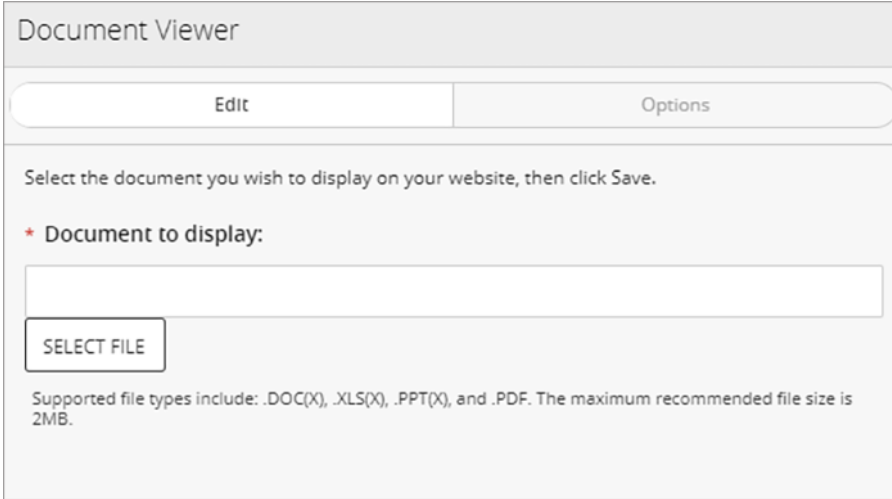

- 1. Browse for the *Document to display*.
- 2. Select *Save*.

## Set additional options

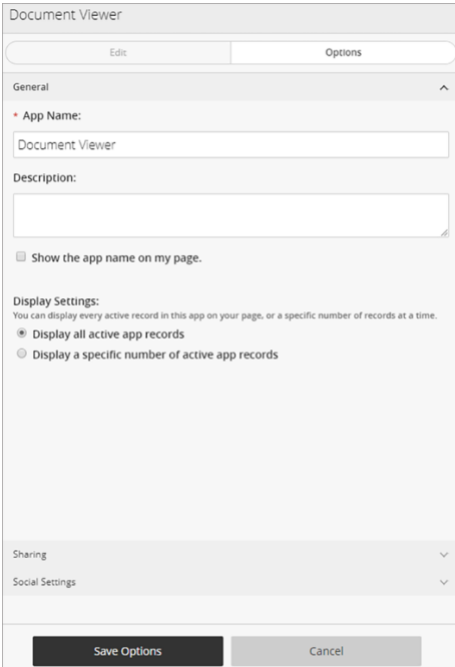

- 1. Select *Options*.
- 2. Enter the *App Name* to use as the title.
- 3. Enter the *Description* and select *Show the app name on my page* to display the updated app name.
- 4. Choose the *Display Settings* for the number of posts to list.

## Best practices

Here are some best practices to consider when working with this app.

- Don't insert files whose titles contain spaces.
- Insert a document that is a supported file type:
	- $\circ$  doc $(x)$
	- $\circ$  xls(x)
	- $\circ$  ppt $(x)$
	- o pdf
- Don't insert files over the maximum size, 2 MB.
- Place one Document Viewer app per page. Using multiple apps on the same page can result in lots of scrolling.
- The app works best on a page with one column layouts.
- Select the *Show the app name on my page* option in the app. Enter the document name in the *App Name* text box to display the document name on your page.